## **بخش اول: نصب نرمافزار OPNET**

برای نصب نرم افزار شبیه ساز OPNET به آدرس زیر رجوع نمایید و طبق دستورالعمل مطرح شده اقدام به نصب این شبیه ساز نمایید.

<https://p30download.ir/fa/entry/65152>

الزم به ذکر است که فایل دانلودی، سیستم عامل ویندوز XP است که شبیه ساز را نیز به همراه دارد و باید این سیستم عامل را بر روی ماشین مجازی نصب نمایید. توجه داشته باشد که پس از نصب ویندوز XP، حتما تاریخ ویندوز XP را به قبل از اکتبر 2013 تغییر دهید و برای جلوگیری از به روز شدن این تاریخ، اینترنت ویندوز XP نصب شده در ماشین مجازی را قطع نمایید (بهتر است در هنگام نصب، برای ویندوز XP کارت شبکه را غیرفعال كنيد).

# **بخش دوم – تمرین سری اول**

متن زیر را به دقت بخوانید و مراحل را در آپنت پیادهسازی نمایید. توجه داشته باشید که با توجه به نسخه های مختلف شبیه ساز، ممکن است در برخی پارامترها تغییراتی در نرم افزار ایجاده شده باشد که الزم است با توجه به مفاهیم تمرین، پارامتر درست را انتخاب نمایید.

پس از طی مراحل شبیه سازی ، صحت نتایج به دست آمده را بررسی نمایید. برای این کار الزم است خودتان همهی مراحل را طی نمایید و نتایج را در گزارش خود ثبت نمایید.

در ادامه تمرینات مطرح شده را انجام دهید و جوابها را نیز به طور کامل در گزارش ثبت نمایید.

در پایان الزم است پس از پیادهسازی یک یا چند سناریو، به چند سوال تکمیلی پاسخ دهید و در گزارش خود ثبت نمایید.

## **Switched LANs**

## A Set of Local Area Networks Interconnected by Switches

## **Objective**

This lab is designed to demonstrate the implementation of switched local area networks. The simulation in this lab will help you examine the performance of different implementations of local area networks connected by switches and hubs.

## **Overview**

There is a limit to how many hosts can be attached to a single network and to the size of a geographic area that a single network can serve. Computer networks use switches to enable the communication between one host and another, even when no direct connection exists between those hosts. A switch is a device with several inputs and outputs leading to and from the hosts that the switch interconnects. The core job of a switch is to take packets that arrive on an input and forward (or switch) them to the right output so that they will reach their appropriate destination.

A key problem that a switch must deal with is the finite bandwidth of its outputs. If packets destined for a certain output arrive at a switch and their arrival rate exceeds the capacity of that output, then we have a problem of contention. In this case, the switch will queue, or buffer, packets until the contention subsides. If the contention lasts too long, however, the switch will run out of buffer space and be forced to discard packets. When packets are discarded too frequently, the switch is said to be congested.

In this lab you will set up switched LANs using two different switching devices: hubs and switches. A hub forwards the packet that arrives on any of its inputs on all the outputs regardless of the destination of the packet. On the other hand, a switch forwards incoming packets to one or more outputs depending on the destination(s) of the packets. You will study how the throughput and collision of packets in a switched network are affected by the configuration of the network and the types of switching devices that are used.

## **Create a New Project**

- 1. Start the OPNET IT Guru Academic Edition  $\Rightarrow$  Choose New from the File menu.
- 2. Select Project and click  $OK \Rightarrow$  Name the project <your initials> SwitchedLAN, and the scenario OnlyHub ⇒ Click OK.
- 3. In the Startup Wizard: Initial Topology dialog box, make sure that Create Empty Scenario is selected  $\Rightarrow$  Click Next  $\Rightarrow$  Choose Office from the Network Scale list  $\Rightarrow$  Click Next three times  $\Rightarrow$  Click OK.
- 4. Close the Object Palette dialog box.

## **Create the Network**

To create our switched LAN:

- 1. Select Topology  $\Rightarrow$  Rapid Configuration. From the drop-down menu choose Star and click OK.
- 2. Click the Select Models button in the Rapid Configuration dialog box. From the Model List drop-down menu choose ethernet and click OK.

The prefix ethernet16 indicates that the device supports up to 16 Ethernet connections.

3. In the Rapid Configuration dialog box, set the following five values: Center Node Model = ethernet16\_hub, Periphery Node Model = ethernet\_station, Link Model = 10BaseT, Number=16, Y=50, and Radius =  $42 \Rightarrow$  Click OK.

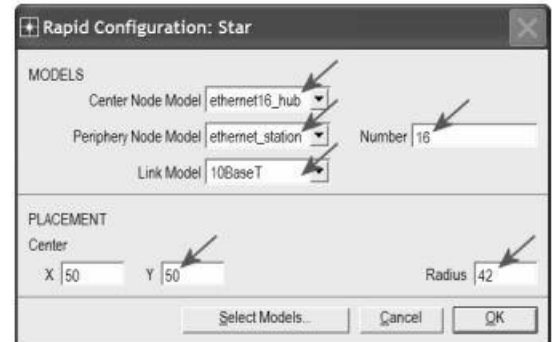

4. Right-click on node\_16, which is the hub  $\Rightarrow$  Edit Attributes  $\Rightarrow$  Change the name attribute to Hub1 and click OK.

- 5. Now that you have created the network, it should look like the following one.
- 6. Make sure to save your project.

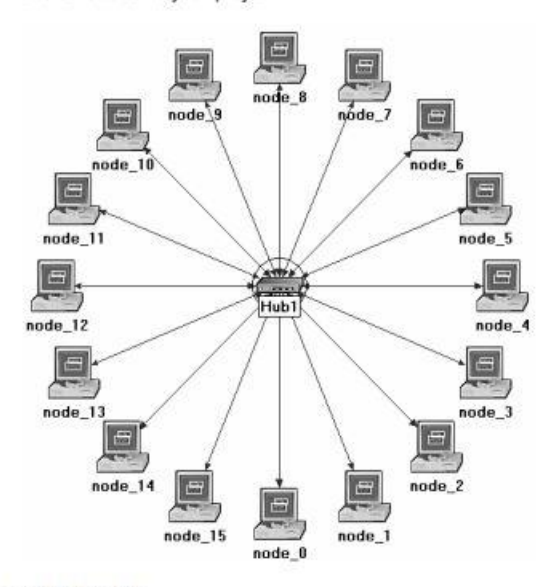

### **Configure the Network Nodes**

Here you will configure the traffic generated by the stations.

- 1. Right-click on any of the 16 stations (node\_0 to node\_15)  $\Rightarrow$  Select Similar Nodes. Now all stations in the network are selected.
- 2. Right-click on any of the 16 stations  $\Rightarrow$  Edit Attributes.
	- a. Check the Apply Changes to Selected Objects check box. This is important to avoid reconfiguring each node individually.

The 10BaseT link represents an Ethernet<br>connection operating at<br>10 Mbps.

- Expand the hierarchies of the Traffic Generation Parameters attribute and the  $3.$ Packet Generation Arguments attribute => Set the following four values:
- 4. Click OK to close the attribute editing window(s).
- 5. Save your project.

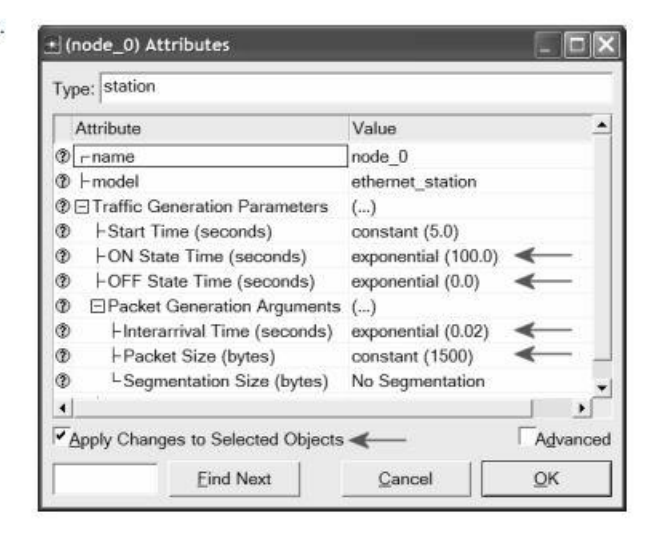

#### **Choose Statistics**

To choose the statistics to be collected during the simulation:

The Ethernet Delay represents the end to<br>end delay of all packets received by all the stations.

Traffic Received (m packets/sec) by the traffic sinks across all nodes.

Traffic Sent (in packets/sec) by the traffic sources across all nodes.

Collision Count is the total number of collisions encountered by the hub during packet transmissions

- 1. Right-click anywhere in the project workspace and select Choose Individual Statistics from the pop-up menu.
- 2. In the Choose Results dialog box, choose the following four statistics:
- 3. Click OK.

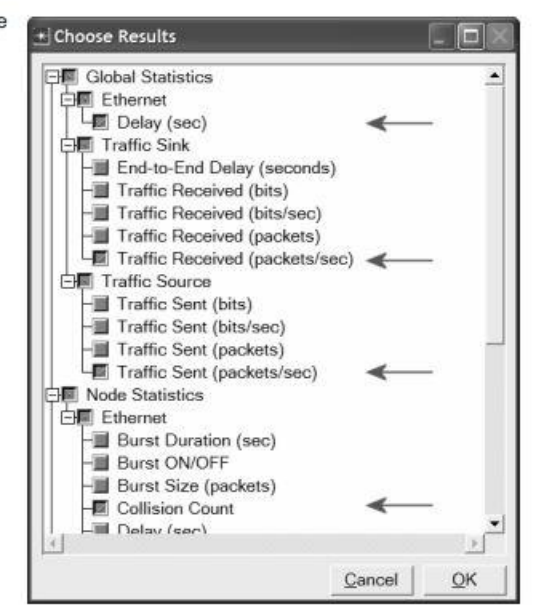

#### **Configure the Simulation**

Here we need to configure the duration of the simulation:

- 1. Click on the Configure/Run Simulation button:
- Set the duration to be 2.0 minutes.  $\overline{2}$
- 3. Click OK.

#### **Duplicate the Scenario**

The network we just created utilizes only one hub to connect the 16 stations. We need to create another network that utilizes a switch and see how this will affect the performance of the network. To do that we will create a duplicate of the current network:

- 1. Select Duplicate Scenario from the Scenarios menu and give it the name  $HubAndSwitch \Rightarrow Click OK.$
- 2. Open the Object Palette by clicking on **NU**. Make sure that Ethernet is selected in the pull-down menu on the object palette.
- 3. We need to place the shown hub and switch in the new scenario.

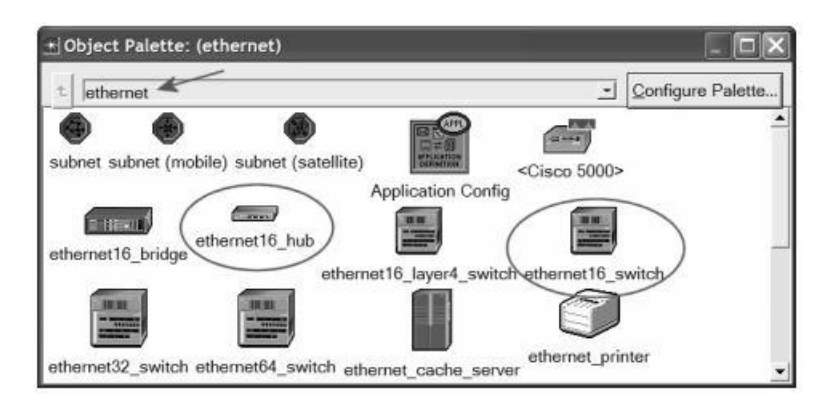

- 4. To add the Hub, click its icon in the object palette  $\Rightarrow$  Move your mouse to the workspace  $\Rightarrow$  Click to drop the hub at a location you select. Right-click to indicate you are done deploying hub objects.
- 5. Similarly, add the Switch and then close the Object Palette.
- 6. Right-click on the new hub  $\Rightarrow$  Edit Attributes  $\Rightarrow$  Change the name attribute to Hub2 and click OK.
- 7. Right-click on the switch  $\Rightarrow$  Edit Attributes  $\Rightarrow$  Change the name attribute to Switch and click OK.
- 8. Reconfigure the network of the HubAndSwitch scenario so that it looks like the following one.

Hints:

- a. To remove a link, select it and choose Cut from the Edit menu (or simply hit the Delete key). You can select multiple links and delete all of them at once.
- b. To add a new link, use the 10BaseT link available in the Object Palette.

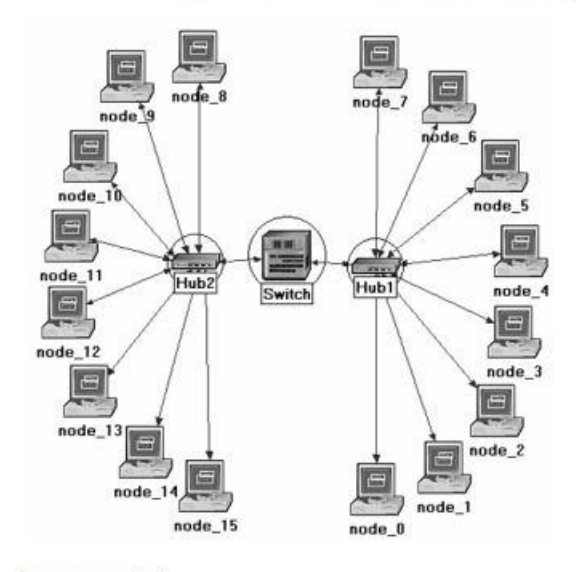

9. Save your project.

### **Run the Simulation**

To run the simulation for both scenarios simultaneously:

- 1. Select Manage Scenarios from the Scenarios menu.
- 2. Change the values under the Results column to <collect> (or <recollect>) for both scenarios. Compare to the following figure.

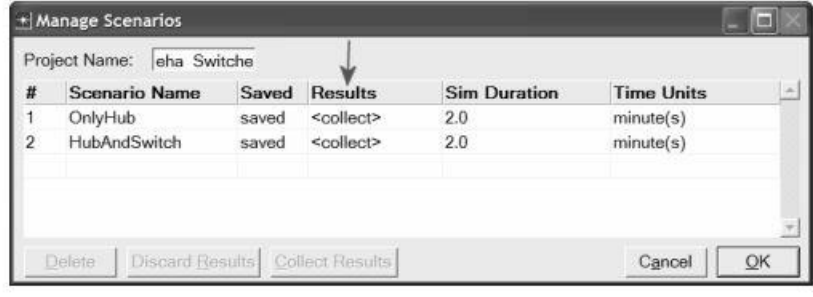

3. Click OK to run the two simulations. Depending on the speed of your processor, this may take several minutes to complete.

- 4. After the two simulation runs complete, one for each scenario, click Close.
- 5. Save your project.

### **View the Results**

To view and analyze the results:

- 1. Select Compare Results from the Results menu.
- 2. Change the drop-down menu in the lower-right part of the Compare Results dialog box from As Is to time\_average, as shown.

Compare Results т Discrete Event Graphs Displayed Panel Graphs Global Statistics Show Preview  $\blacktriangle$ **Ethernet** Delay (sec)  $\leftarrow$ Traffic Sink Traffic Received (packets/sec) Fraffic Source Traffic Sent (packets/sec)  $\blacktriangleleft$ **Object Statistics DI Office Network** Hub1 Ethernet<br>
Lill Collision Count All Scenarios Overlaid Statistics  $\blacktriangledown$ 由量 Hub2 time\_average  $\overline{\phantom{a}}$  $\,$   $\,$   $\,$ Add Results Generated: 09:59:50 Jul 03 2007 Show Close

> 3. Select the Traffic Sent (packets/sec) statistic and click Show. The resulting graph should resemble the one below. As you can see, the traffic sent in both scenarios is almost identical.

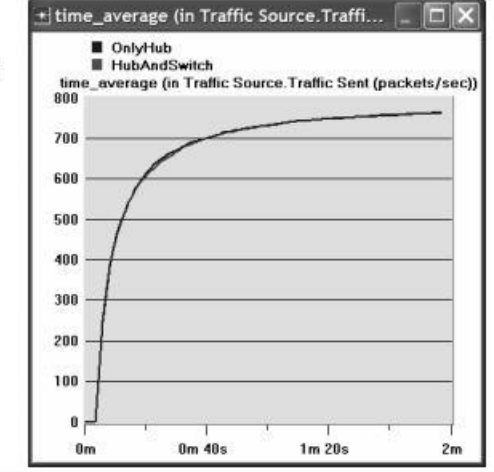

time\_average is the<br>average value over time<br>of the values generated during the collection window. This average is<br>performed assuming a 'sample-and-hold" behavior of the data set fi.e., each value is weighted by the amount of time separating it<br>from the following uon the boursing<br>all the weighted values is<br>divided by the width of the collection window). For example, suppose you have a 1-second<br>bucket in which 10 values have been generated. The first 7 values were generated<br>between 0 and 0.3 seconds, the 8th value at 0.4 seconds, the 9th value at 0.6 seconds, and the 10th at 0.99 seconds. Because the last 3 values have higher durations, they are<br>weighted more heavily in calculating the time average.

Select the Traffic Received (packets/sec) statistic and click Show. The resulting graph should resemble the one below. As you see, the traffic received with the second scenario, HubAndSwitch, is higher than that of the OnlyHub scenario.

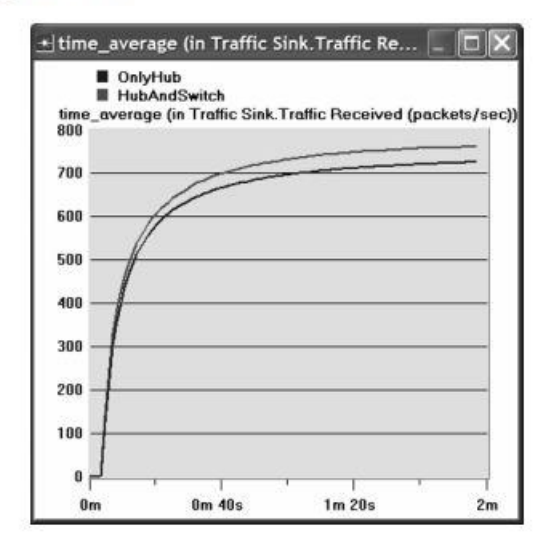

4. Select the Delay (sec) statistic and click Show. The resulting graph should resemble the one below. (Note: Result may vary slightly due to different node placement.)

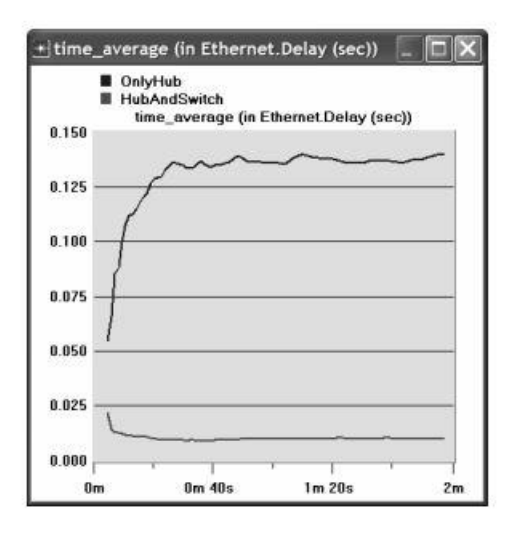

- 5. Select the Collision Count statistic for Hub1 and click Show.
- 6. On the resulting graph right-click anywhere on the graph area  $\Rightarrow$  Choose Add Statistic  $\Rightarrow$  Expand the hierarchies as shown below  $\Rightarrow$  Select the Collision Count statistic for Hub2  $\Rightarrow$  Change As Is to time\_average  $\Rightarrow$  Click Add.

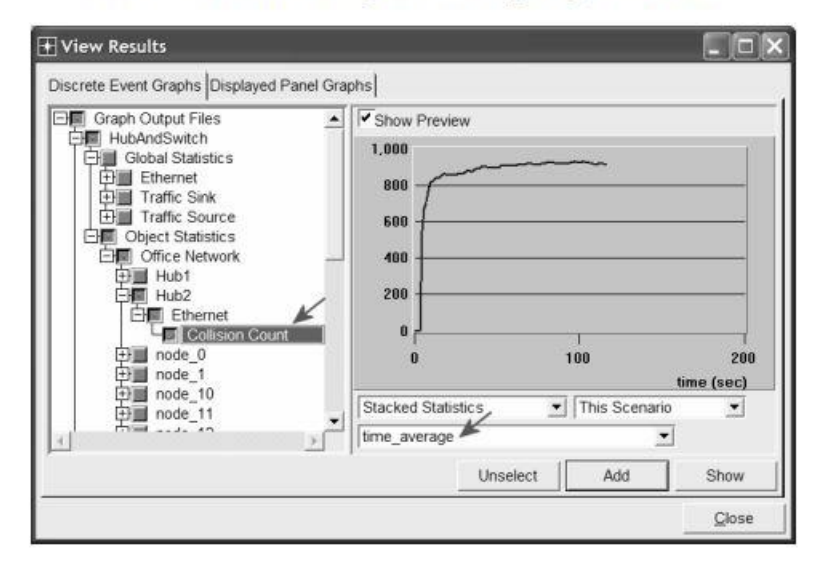

7. The resulting graph should resemble the one below.

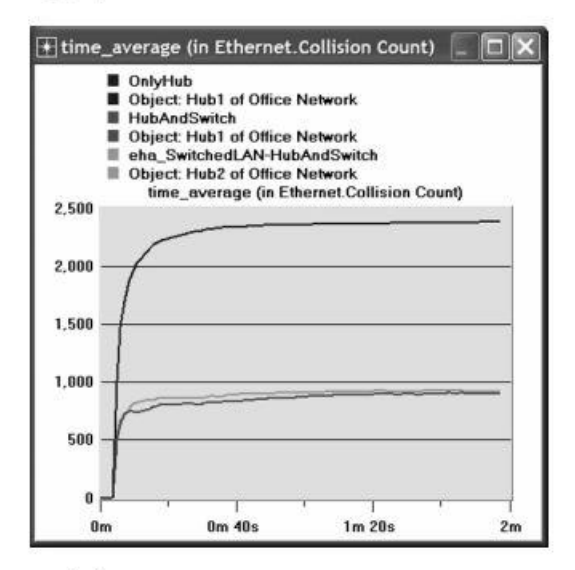

8. Save your project.

- 1) Explain why adding a switch makes the network perform better in terms of throughput and delay.
- 2) We analyzed the collision counts of the hubs. Can you analyze the collision count of the "Switch"? Explain your answer.
- 3) Create two new scenarios. The first one is the same as the OnlyHub scenario but replace the hub with a switch. The second new scenario is the same as the HubAndSwitch scenario but replace both hubs with two switches, remove the old switch, and connect the two switches you just added together with a 10BaseT link. Compare the performance of the four scenarios in terms of delay, throughput, and collision count. Analyze the results. Note: To replace a hub with a switch, right-click on the hub and assign ethernet16\_switch to its model attribute.